# Mechanical – Pa Assignment 5

# **Editing Tools & Polyline Functions**<br>*Objectives*

In this assignment you will apply polyline, offset, copy, move, and rotated dimension commands, as well as skills learned in earlier assignments.

#### Getting Started

- 1. When AutoCAD's menu appears, select Open File and navigate to the CAD Support File and load Otto 2016.dwt template file as you have on the previous assignments.
- 2. Complete the title block and by typing the information into the block. The drawing will be drawn full scale.
- 3. Insert the drawing title and drawing number illustrated below:

Edsel Radiator Gasket C10

- 4. The scale for the drawing is Full scale  $(1" = 1")$ .
- 5. Dimension the assignment after drawing the Edsel Gasket.

Note: If a pop ask for you to make a selection, choose the one that is recommended.

#### Polyline Command

- 1. Turn Snap on and set at 1/8".
- 2. Drawing C10, the Edsel Radiator Gasket introduces six new AutoCAD commands (polyline, offset, copy, rotated dimension, match properties and text rotation).

3. Select Polyline from the Home Menu Bar.

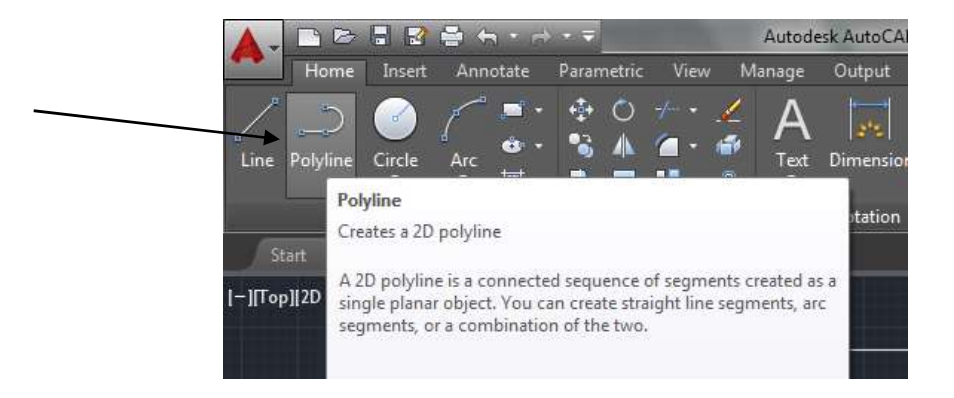

4. Draw the polyline 7". Do not detach the line from the crosshair.

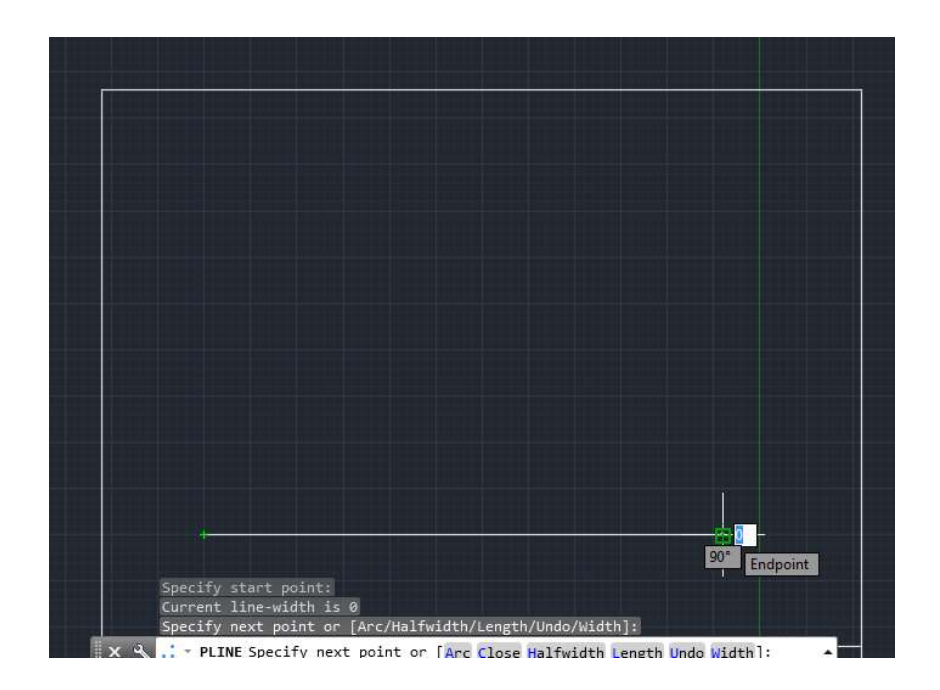

- $60<sup>o</sup>$ 53/64 Endpoint
- 5. Move the mouse to the command line and click into the command box. Type the polar coordinate of @7<120.

6. Type c to close.

# Offset Command

- 1. When drawn using the Line command, the above representation of the triangle is three lines that are separate entities. Polyline joins the three lines as one entity. Use the Move command to reposition the triangle lower in the title block drawing space.
- 2. When you selected the triangle, you did not have to click three lines. They are all grouped together.

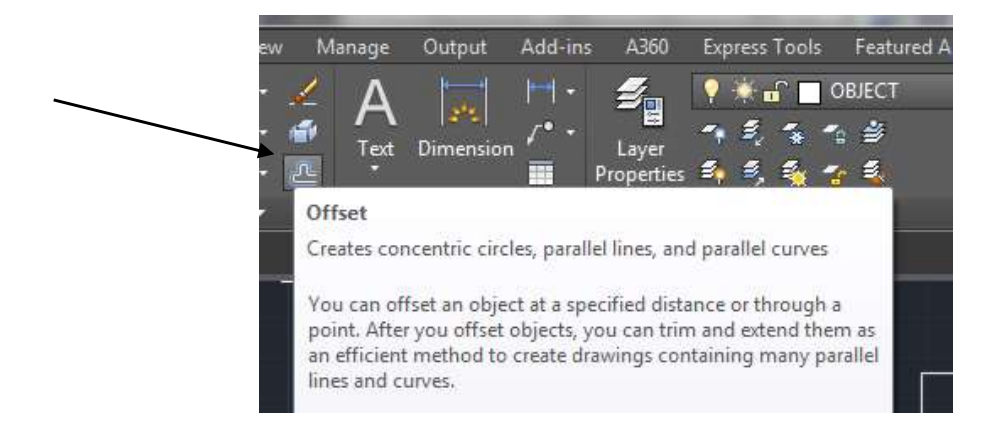

3. Select the Offset command from the Modify menu:

4. Type 3/8 for the offset into the command box.

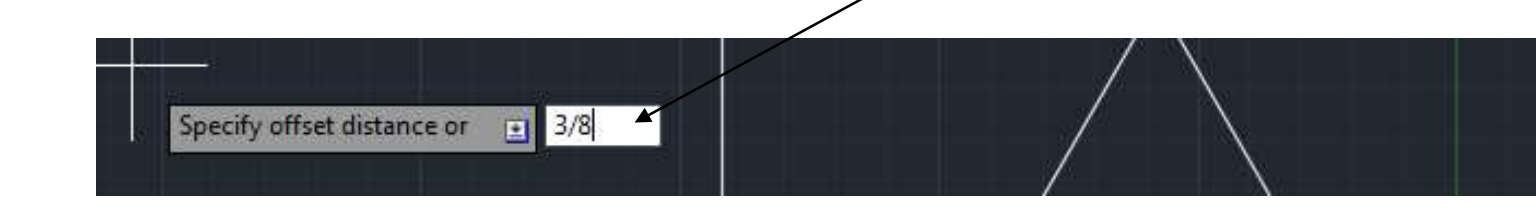

5. When you press the Enter key, a pick box appears Place the pick box somewhere on the polyline.

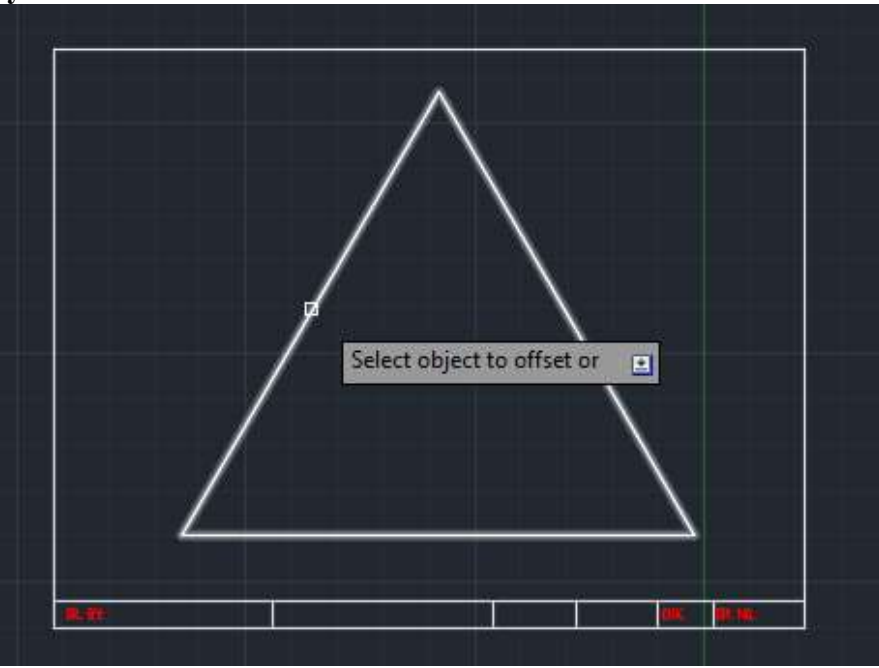

6. Pick the line and notice that the polyline is selected. Move the crosshair into the inside of the drawing.

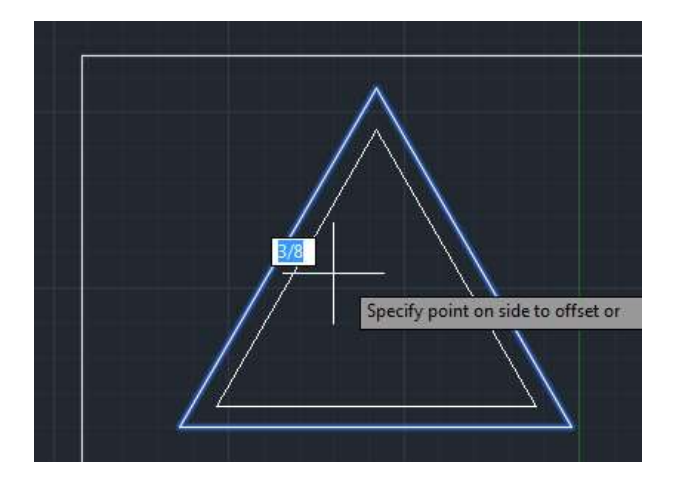

7. When you click the mouse, you are specifying the location of the offset to be inside as illustrated:

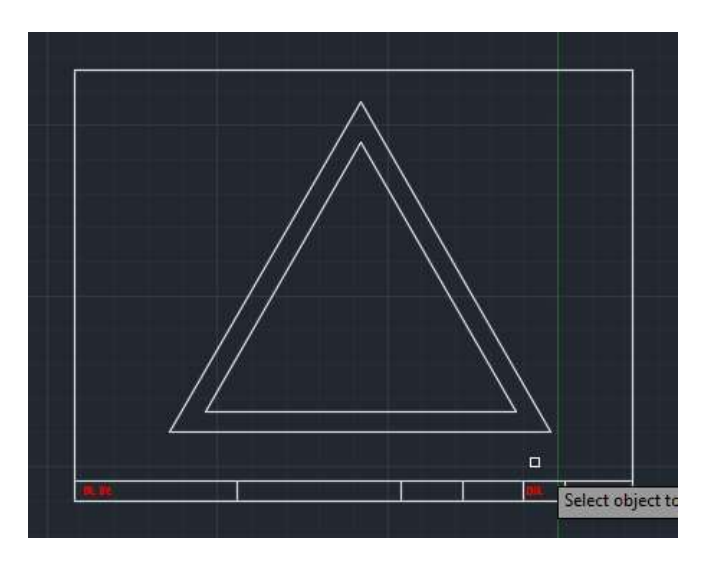

8. Select the Move command from the Home Ribbon Tab and move the drawing to match the C10 Drawing.

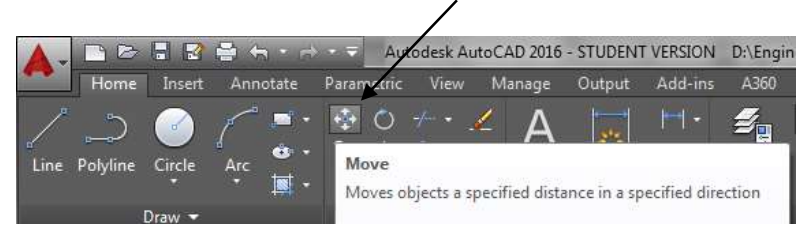

#### Distance Command

1. Select the Line command and draw the DETAIL A to the upper left of the triangles. The dimensions for Detail A can be found on the goldenrod labeled C10.

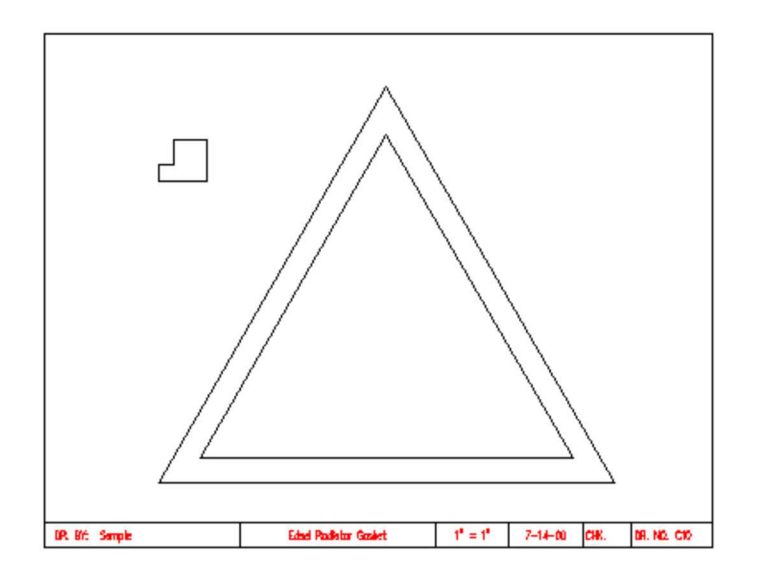

- 2. Type Osnap and turn it off.
- 3. Type .blipmode (make sure you include the ".") in the command line and turn it on. (NOTE: Temporary Blips will appear on the screen each time you left click the mouse. These will disappear if you roll the wheel on the mouse.)
- ByLayer E E  $\frac{1}{2}$ ByLaver Utilities Clipboard View Group B<sub>b</sub> ByLayer ties  $\bullet$ Groups = 轞  $\Box$   $\times$ **Distance** Measures the distance between two points or along a polyline In model space, changes in X, Y, and Z component distances and angles are measured in 3D relative to the current UCS. In paper space, distances are normally reported in 2D paper space units. However, when using object snaps on model space objects that are displayed in a single viewport, distances are reported as 2D model space distances projected onto a plane parallel to your screen. MEASUREGEOM Press F1 for more help
- 4. Click Utilities and then Measure:

5. Begin the distance command by placing the crosshair at Point A. Point A is the point that lines up with the bottom left corner of the outside triangle and the bottom line of the inside triangle. Press the pick button here.

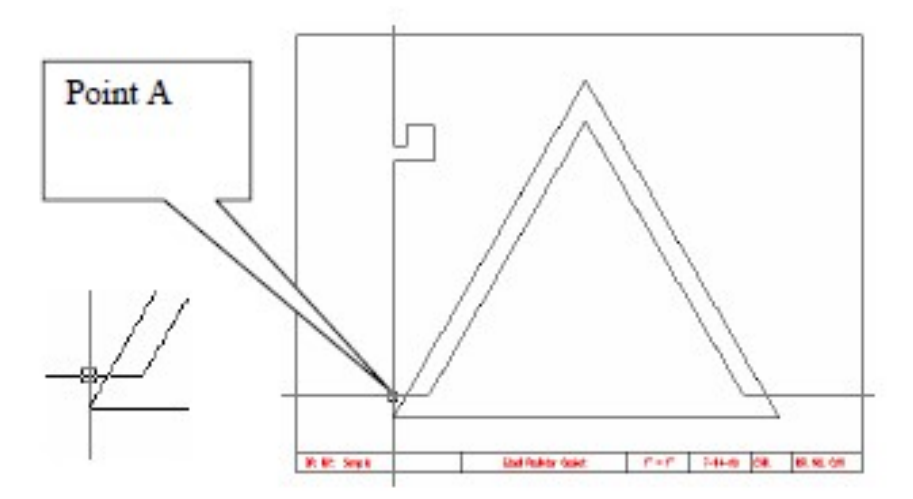

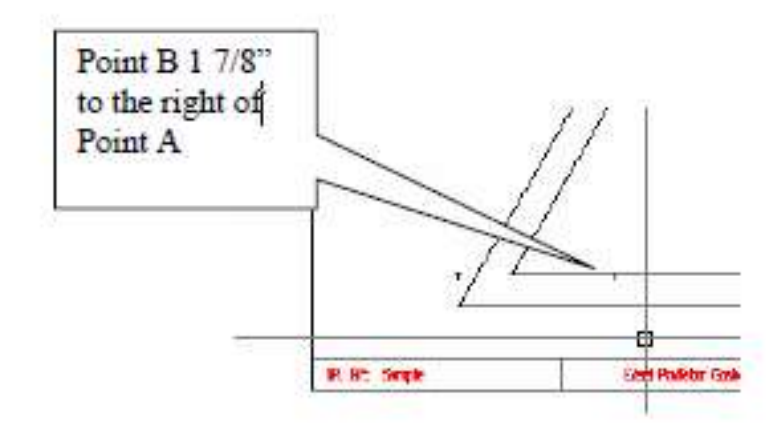

6. Move the mouse to the right 1 7/8" and click the left mouse button to mark Point B.

Note: Click the Ortho button on while moving from Point A to Point B.

7. Press the Enter key one time to continue the distance command. Repeat the procedure to locate Point C, which is 3/8" up from Point B.

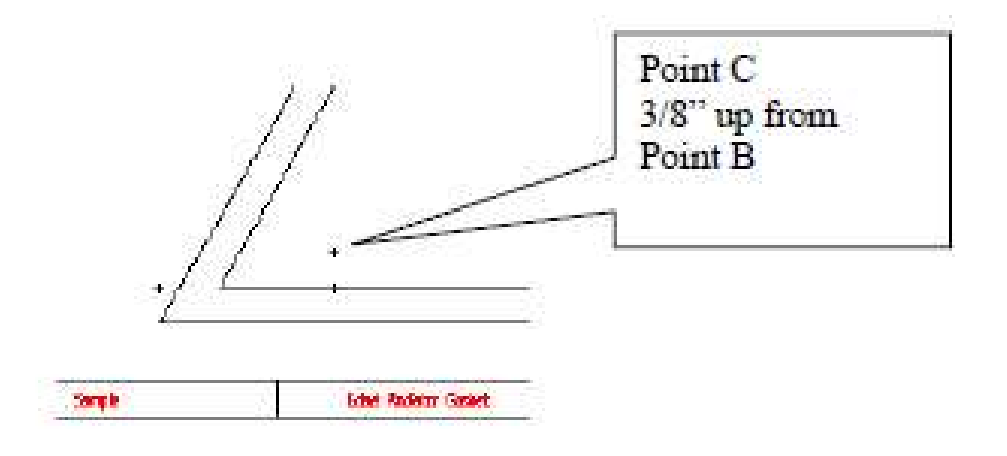

#### Copy & Move Commands

1. Choose the Copy command from the Home Tab Ribbon bar (or simply type copy).

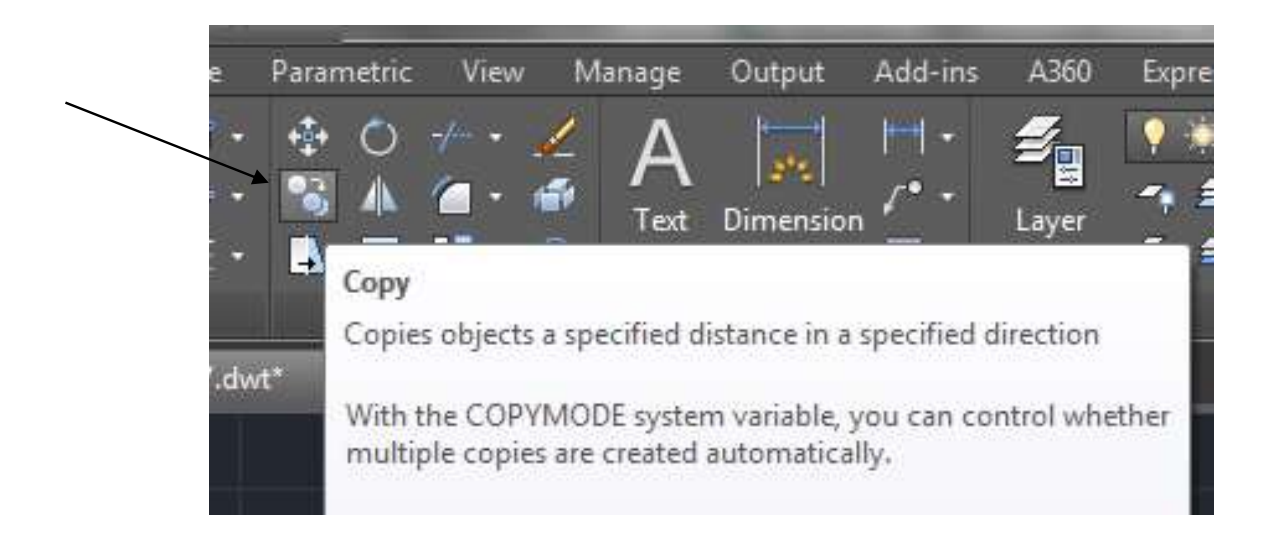

2. You are going to copy the DETAIL A object and insert it at the Point C location. Select DETAIL A by dragging a window around the object.

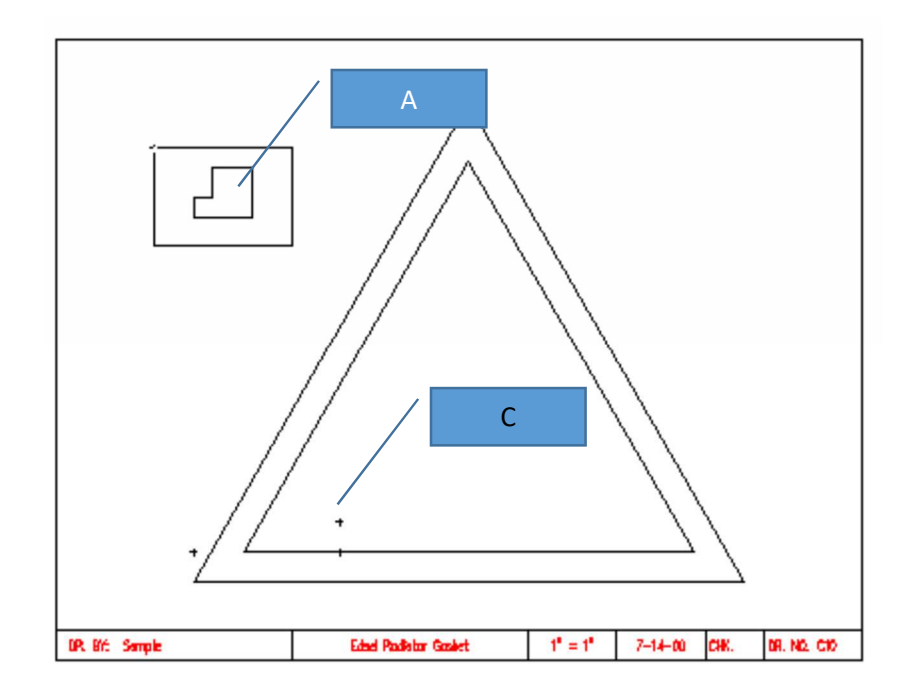

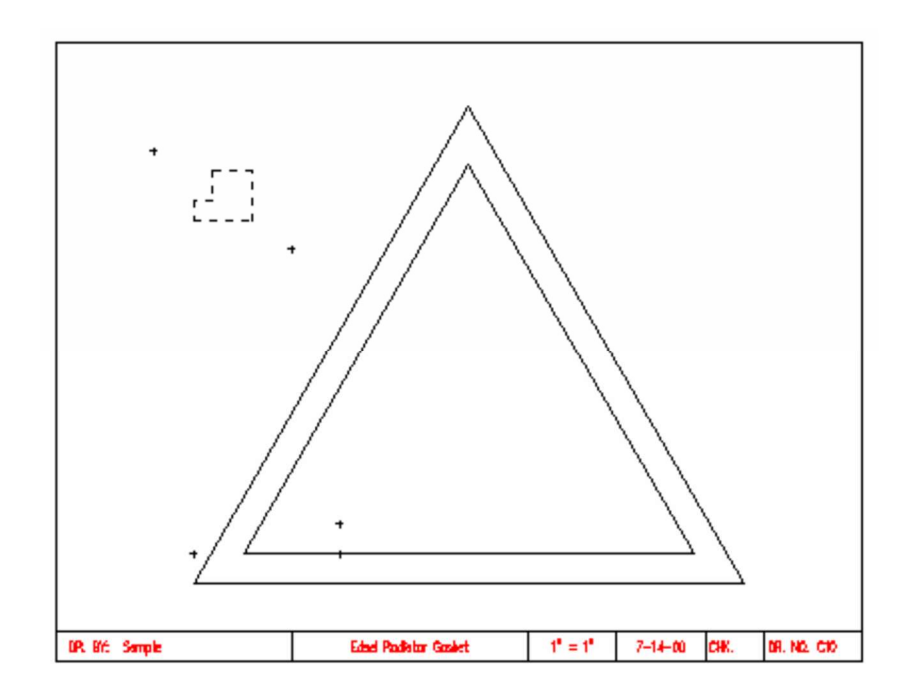

3. Press the Enter key to confirm the selection.

4. Press Enter again and position the cross hair on the lower left corner of DETAIL A. Click this point for the location of the base point of the copy.

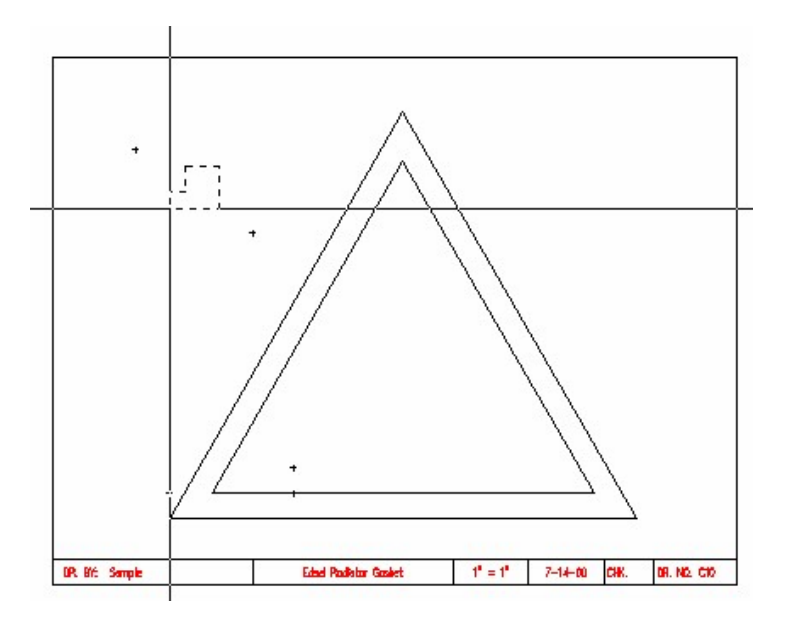

5. Click the Ortho button to turn ortho off. Move the mouse to position the copy at Point C.

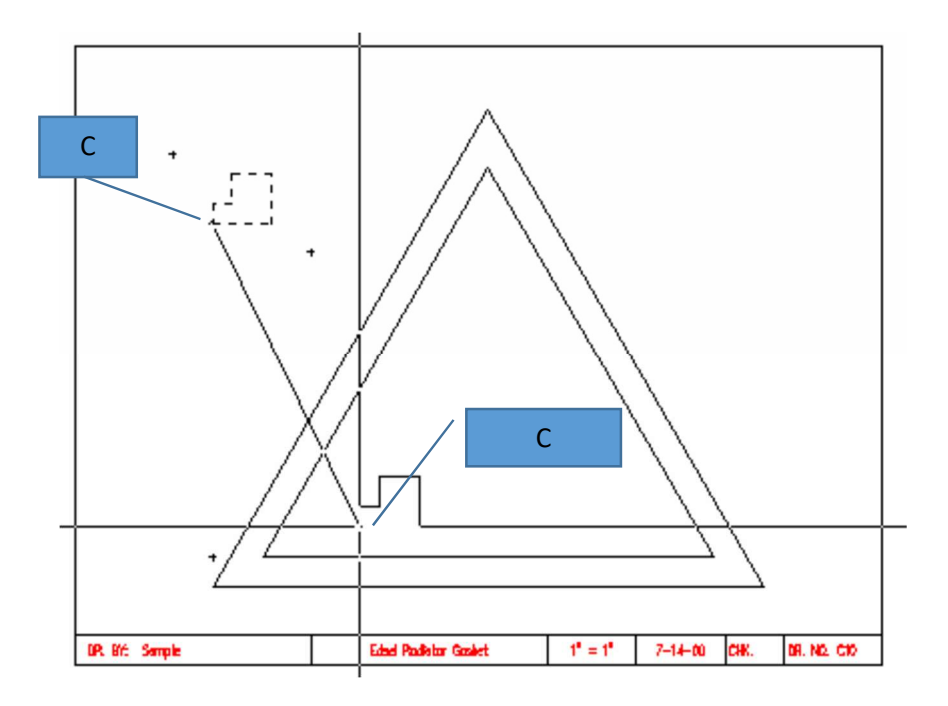

- 6. Detail A has now been copied to the Point C location inside the triangles. Repeat the copy command and place a rectangular window around the copy of DETAIL A. Press Enter after the lines have been selected.
- 7. Repeat the process using the Measurement command and locate the points for the displacement for all the copies of DETAIL A.

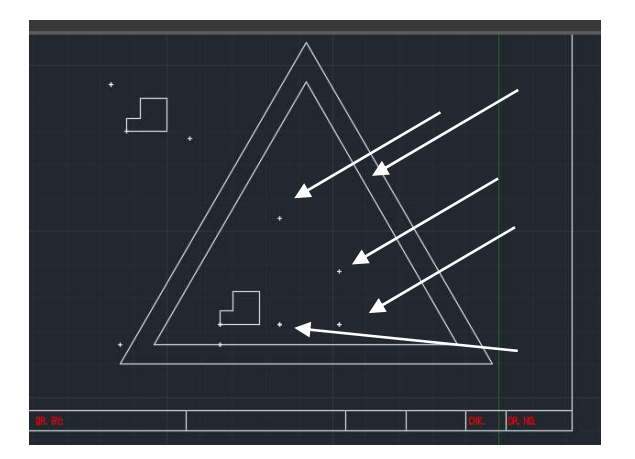

8. Copy DETAIL A and use the points (blips) to locate the point of displacement. Click at each point and then when finished with coping hit enter.

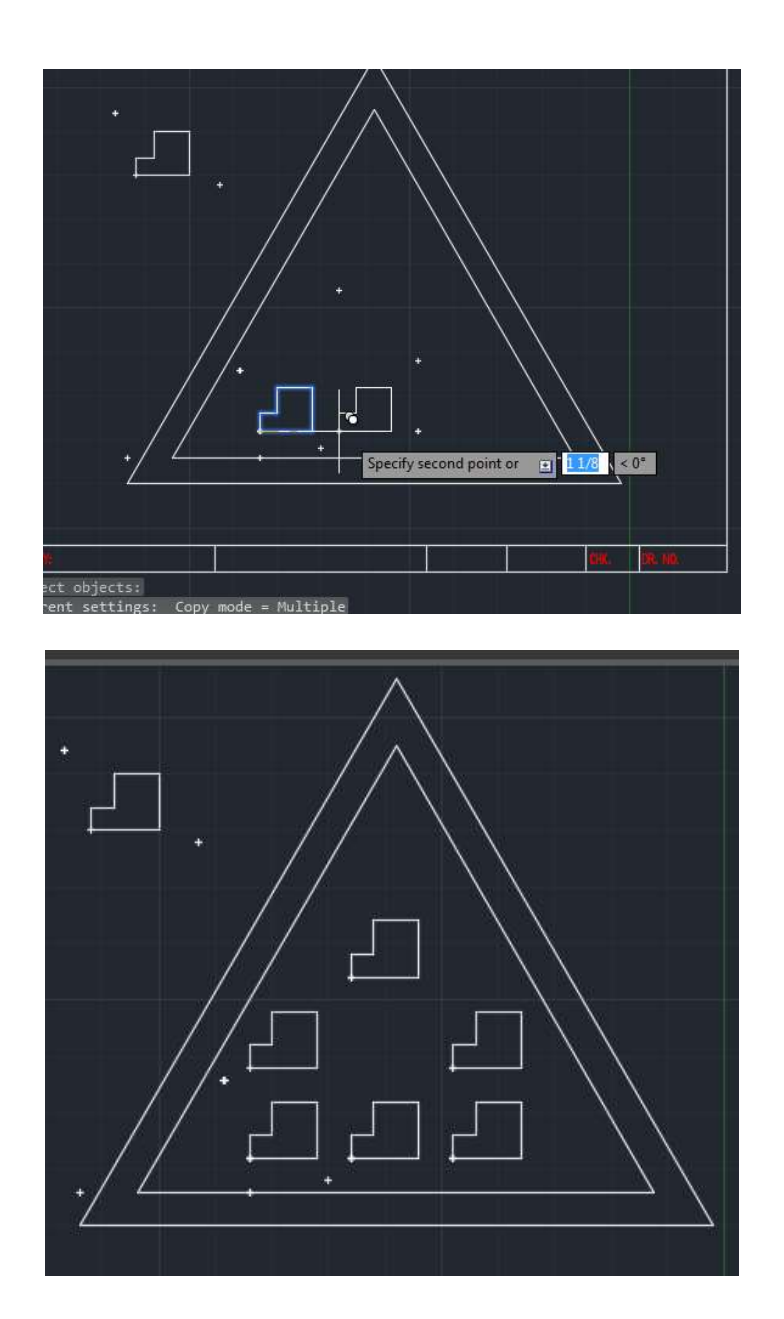

# Leader Command

1. Change layers to the dimension layer. From the Dimension menu select the Leader command.

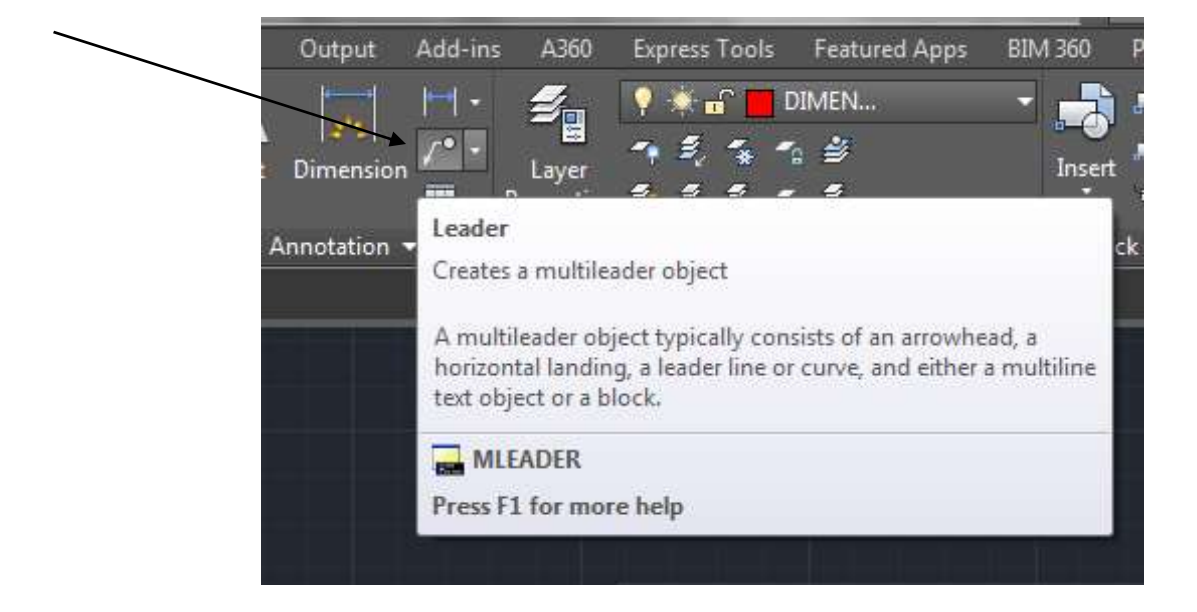

2. Place the cross hair at a point to which you want the leader to point. Press the pick button.

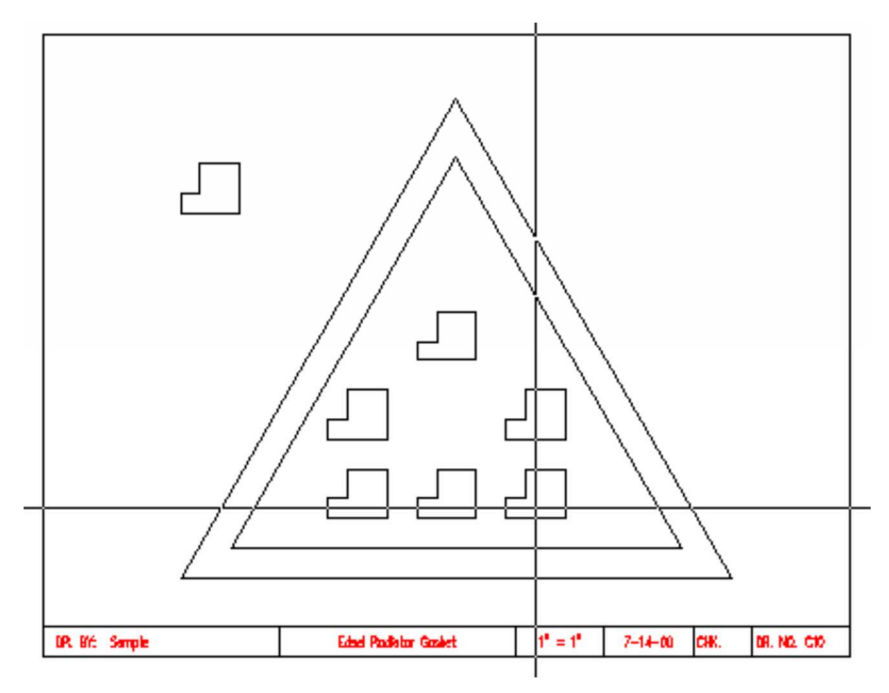

CAD Mechanical Part 1 and 2008 and 2012 Assignment 5 Assignment 5 Page 13

3. Turn ortho off and move the cross hair to a point below the triangles. Press the pick button to locate the position for the text.

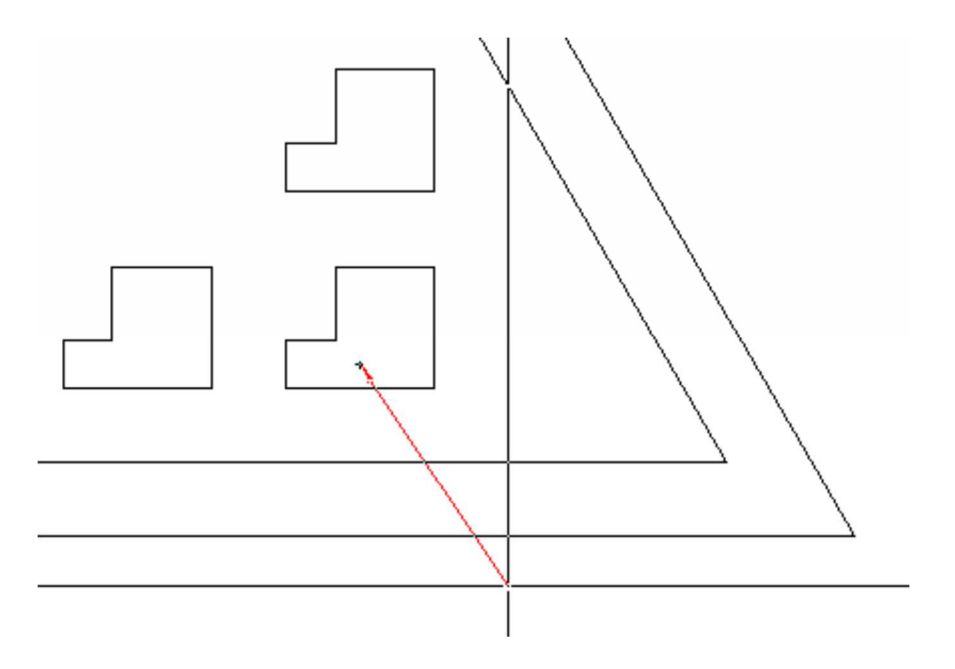

- 4. Type the information in and then click outside the text box to close the command.
- 5. The text will automatically be placed at the end of the lead. The text should now appear as illustrated:

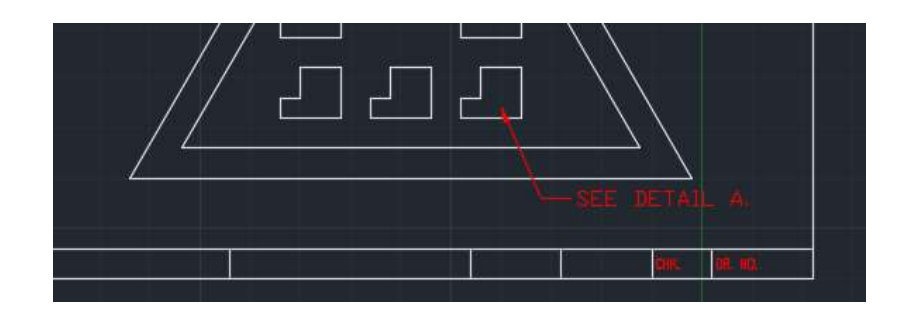

#### Rotated Dimensions

- 1. The next step involves rotated dimensions. You will use the Object Snap (osnap) toolbar to assist in locating center points for the dimension.
- 2. Type osnap and make sure it is on and that midpoint is checked. Press OK.

CAD Mechanical Part 1 and 2008 and 2012 Assignment 5 Assignment 5 Page 14

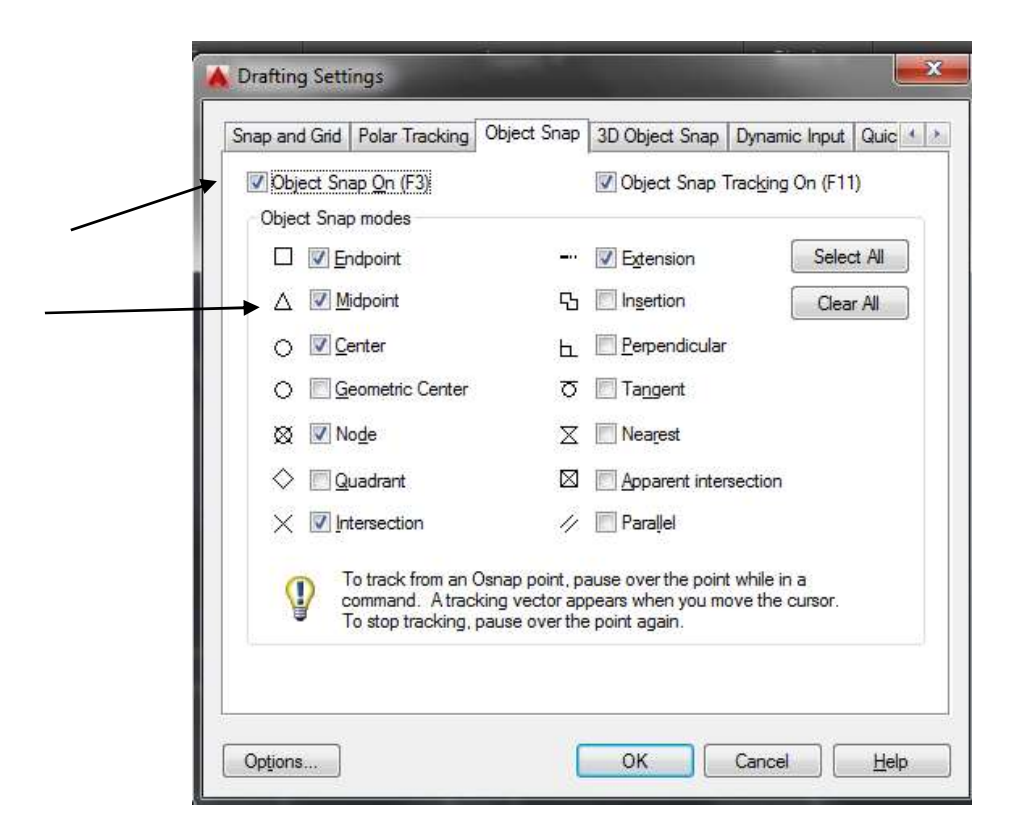

3. Select Aligned Dimensions from the Home ribbon bar.

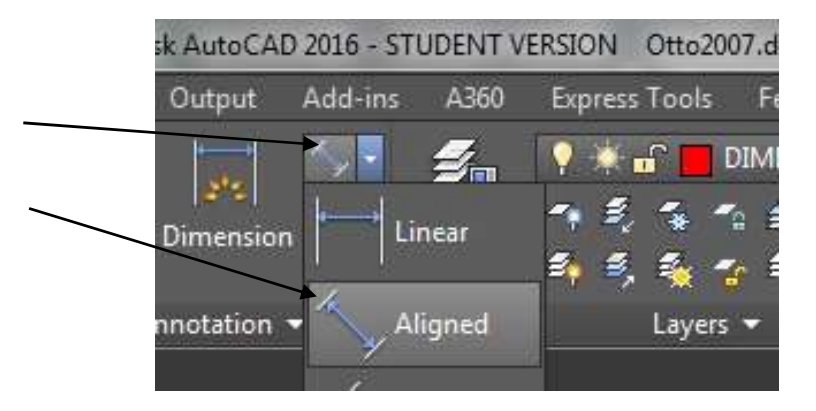

- Midpoint
- 4. Click on the midpoint of the inside line as shown below:

5. Click on the midpoint on the outside line as shown below:

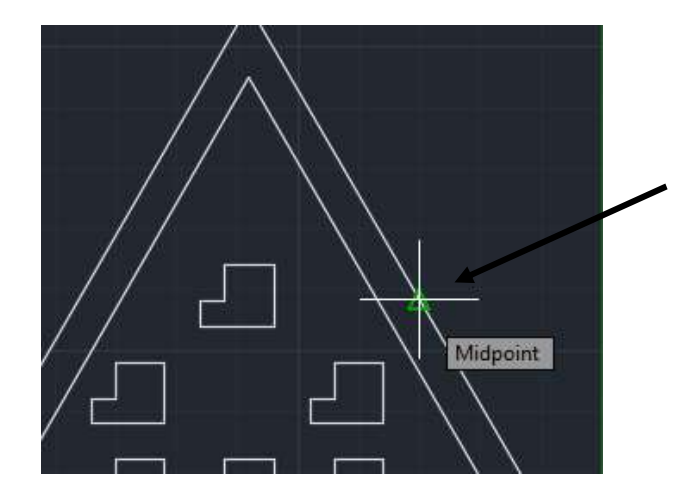

6. After clicking the point above the command line has the following prompt:

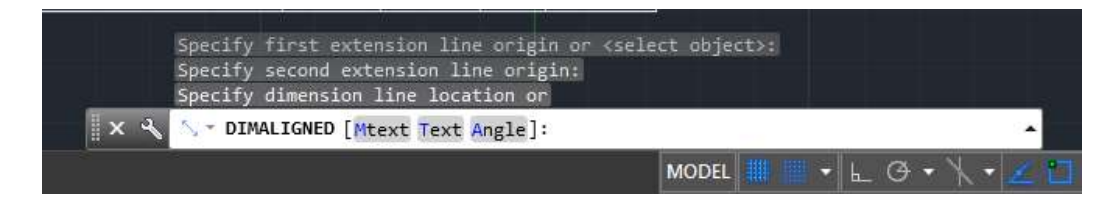

7. Type "a", then enter.

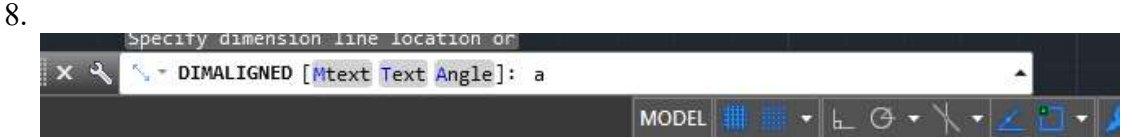

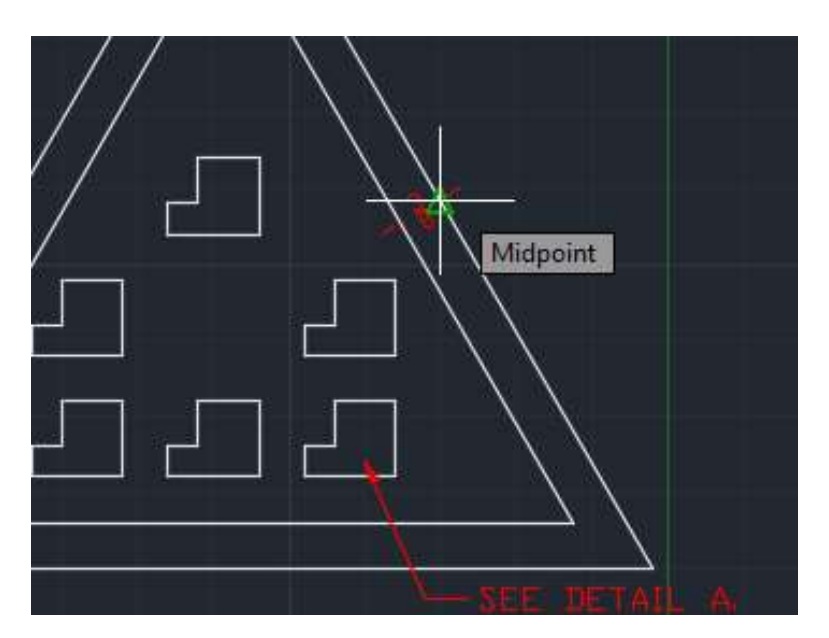

9. Type "30", enter, and then click on the outside midpoint.

10. The text has been rotated between the two triangles.

#### Edsel Radiator Gasket

- 1. Complete the remaining dimensions and use dtext to type DETAIL A.
- 2. The angular dimension of 30 degrees on the right side of the triangle will require drawing the vertical line using the line command first. After you draw the vertical line, select angular dimension and pick the right side of the outside triangle and the vertical line. The 30 degrees should then be inserted.
- 3. Finish all the dimensioning before going any further.

# Completing the Drawing

1. In order to complete the drawing you must turn the dimensions in Detail A and in the Triangles.

2. Click on the Dimension

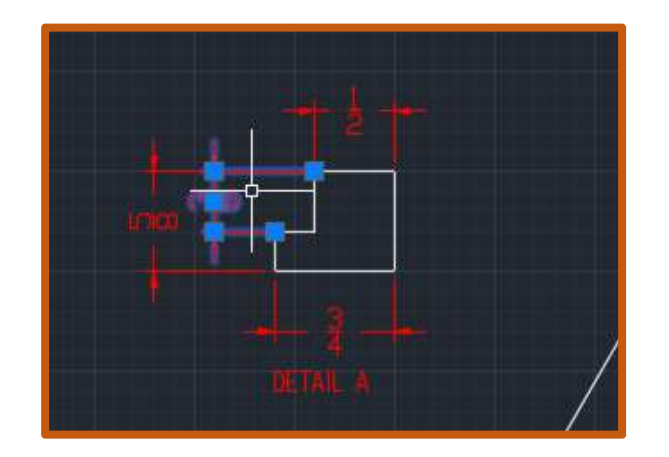

3. Select the Annotate Tab.

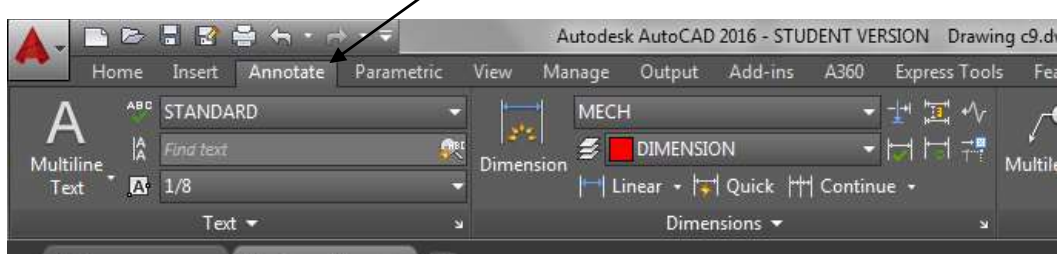

╱

4. Click on Dimensions.

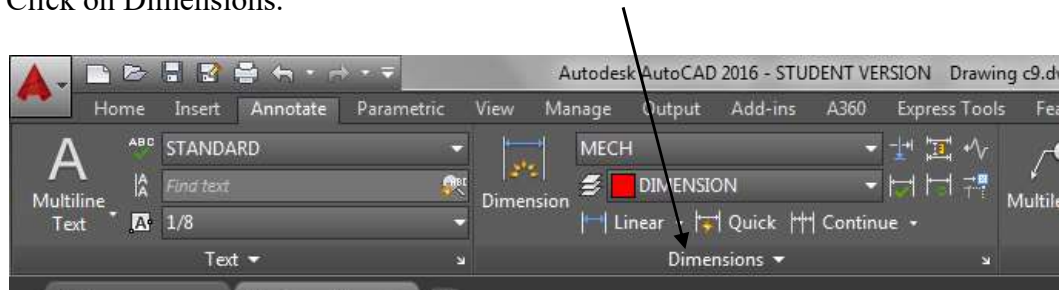

5. Click on the Rotate Text Angle.

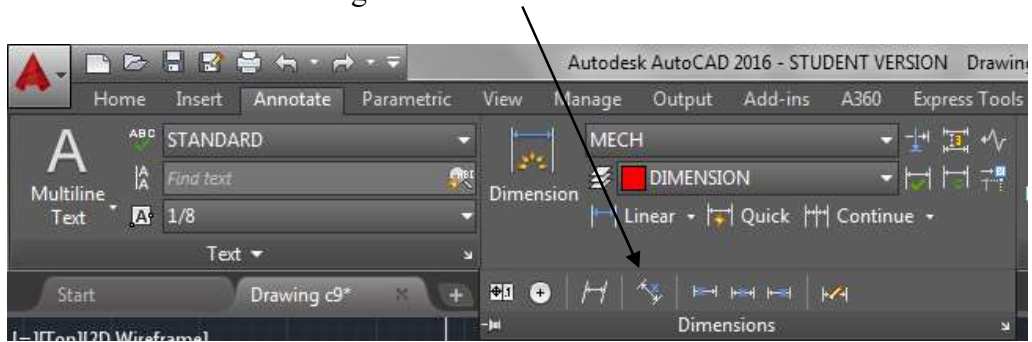

6. Select the Dimension you want to rotate.

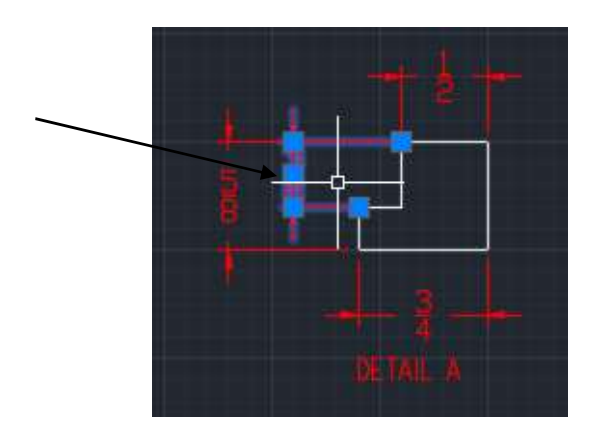

7. Specify the angle, in this case, 90 and press Enter.

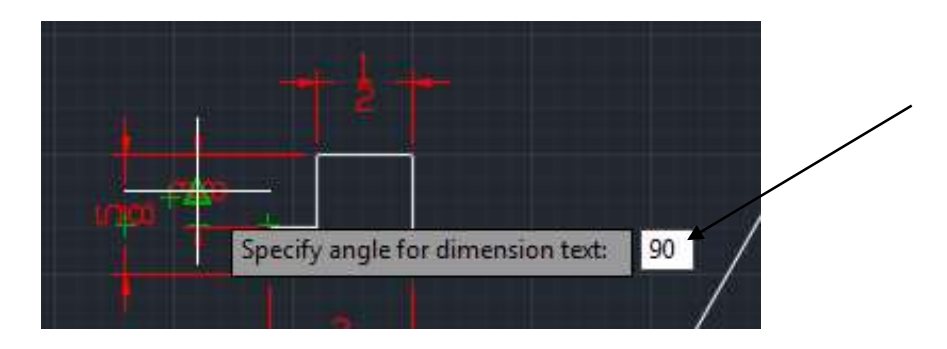

8. The Dimension should now be turned 90 degrees to the left.

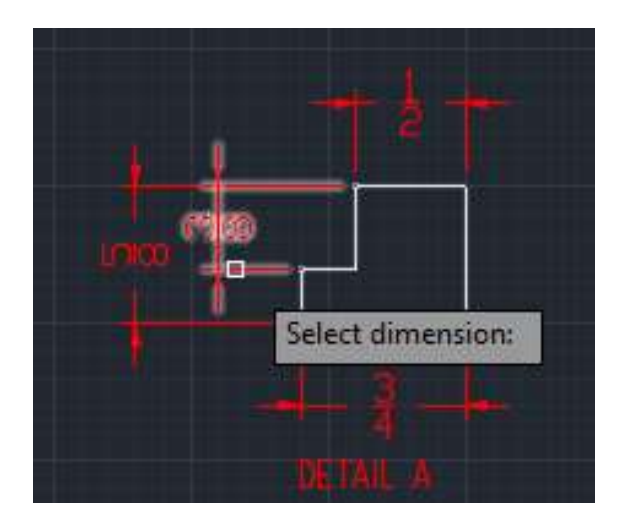

9. Save the drawing into the correct folder and name the file with the correct format.

#### Terms To Know

Text Rotation

Polyline Copy<br>
Move Copy<br>
Move Rotated dimension Conap Rotated dimension